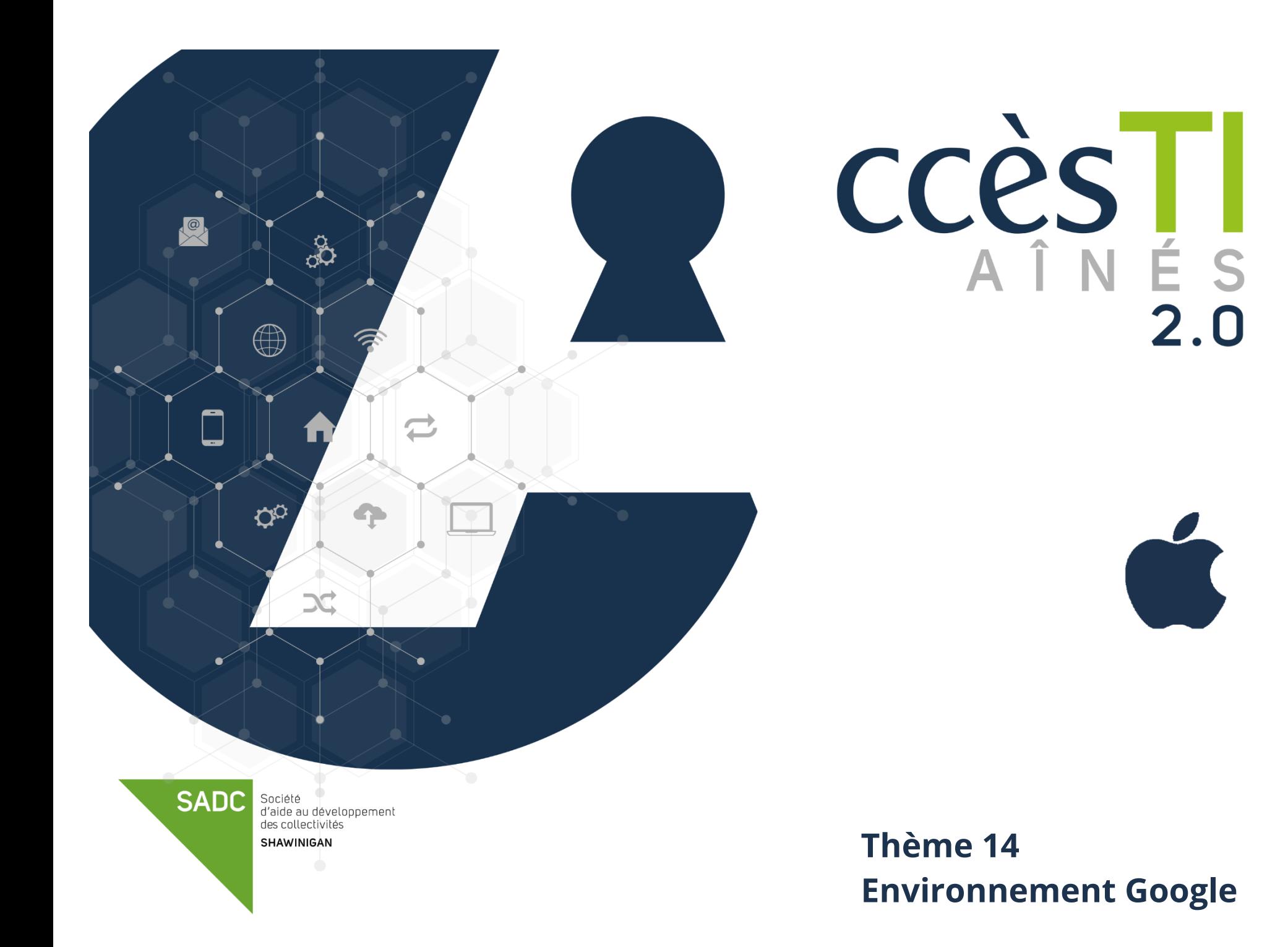

### **Compte Google**

Un compte Google vous donne accès à de nombreux [produits Google](https://www.google.com/intl/fr/about/products/) et vous permet, par exemple, d'effectuer les opérations suivantes :

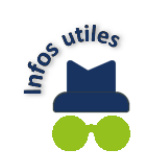

- ➢ Envoyer et recevoir des courriels via Gmail
- ➢ Trouver votre nouvelle vidéo préférée sur YouTube
- ➢ Télécharger des applications depuis Google Play
- ➢ Retrouvez toutes vos photos et vidéos sur Google Photos
- Et bien plus encore...

## **Création d'un compte Google à partir de votre navigateur**

- 1. Ouvrez votre navigateur web
- 2. Dans la barre d'adresse de votre navigateur, tapez : **[www.google.ca](http://www.google.ca/)**
- 3. Touchez **Connexion** en haut à droite

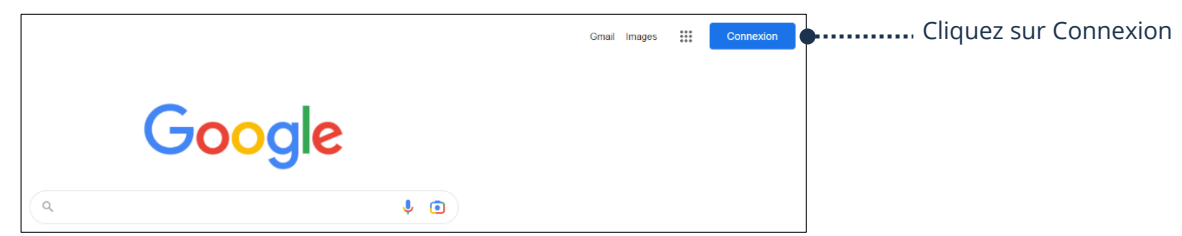

#### 4. Touchez **Créer un compte**

5. Pour créer un compte personnel, choisissez l'option **Pour moi** et touchez **Suivant :**

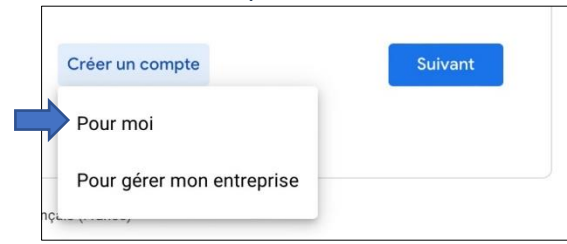

- 6. Tapez votre **Prénom et Nom** aux endroits appropriés
- 7. Pour créer une nouvelle adresse de **courriel Gmail**, dans le champ **Nom d'utilisateur**, saisissez un nom d'utilisateur
- 8. Si vous préférez utiliser une adresse courriel que vous possédez déjà et qui ne provient pas de Google; touchez **Utiliser mon adresse e-mail actuelle à la place**

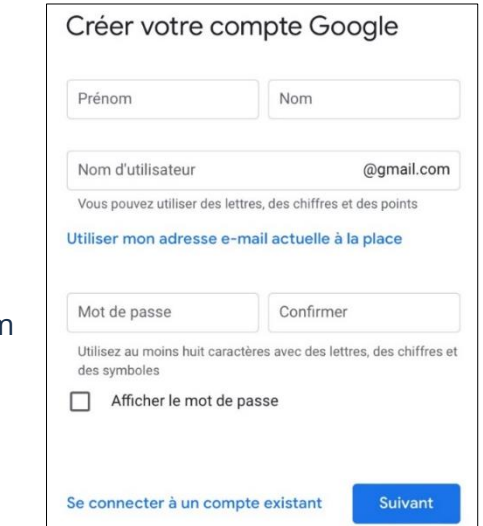

9. Saisissez votre mot de passe et confirmez-le. **Utilisez au moins huit caractères avec des lettres, des chiffres et des symboles.**

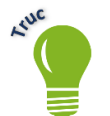

Cocher la case **Afficher mot de passe** vous permet de visualiser votre mot de passe pour vous assurer que les caractères entrés sont exacts.

Il est souhaitable d'ajouter un numéro de téléphone au compte. Celui-ci sera utile pour réinitialiser votre mot de passe en cas d'oubli et recevoir des appels vidéo et des messages.

#### 10. Touchez **Suivant**

- 11. Sur la nouvelle page, remplir les champs demandés **Le numéro de téléphone est facultatif**
- 12. Touchez **Suivant**
- 13. Google vous fait mention de ses règles de confidentialité et conditions d'utilisation. Descendez jusqu'au bas de la page et touchez **J'accepte** pour accepter les conditions et valider la création de votre compte

#### **Félicitations! Votre compte Google est maintenant créé.**

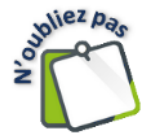

Votre appareil doit être connecté à Internet par vos données cellulaires ou par Wifi pour pouvoir créer un compte et utiliser en grande partie les services de Google.

### **Création d'un compte Google à partir du réglage de mon appareil**

1. **Réglages** → **Mail** → **Comptes** → **Comptes** → **Ajouter un compte** → **Google** → **Créer un compte** → **Suivant et suivez les instructions**

#### **Téléchargement d'une application Google**

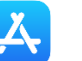

- 2. Ouvrez l'application **App Store**
- 3. Touchez la zone de texte **Rechercher** au bas de votre écran et tapez le nom de l'application désirée
- 4. Repérez l'icône de l'application désirée et touchez **Obtenir**
- 5. Touchez **Installer** et ensuite, touchez **Ouvrir** si vous désirez utiliser l'application immédiatement

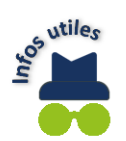

Une icône a été créée sur votre écran d'accueil pour vos utilisations futures.

### **Connexion à votre compte Google**

### **Connexion d'un compte Google à l'appareil**

- 1. **Réglages** → **Mail** → **Comptes** → **Ajouter un compte** → **Google**
- 2. Tapez votre **adresse courriel** et touchez **Suivant**

# **Connexion à votre compte Google déjà existant à partir du navigateur web**

- 1. Ouvrez votre navigateur web
- 2. Dans la barre d'adresse de votre navigateur Internet, tapez : [www.google.ca](http://www.google.ca/)
- 3. Touchez **Connexion** en haut à droite
- 4. Saisissez votre **Adresse courriel** et touchez **Suivant**
- 5. Saisissez votre **Mot de passe** et touchez **Suivant**
- 6. Touchez **Suivant**, vous êtes maintenant connecté

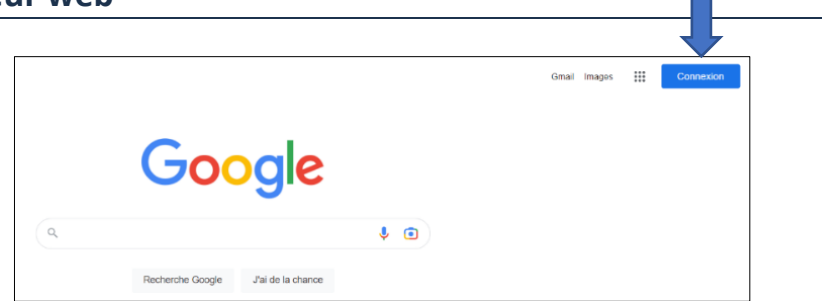

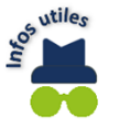

Cochez la case **Afficher le mot de passe** vous permet de visualiser votre mot de passe pour vous assurer que les caractères entrés sont exacts.

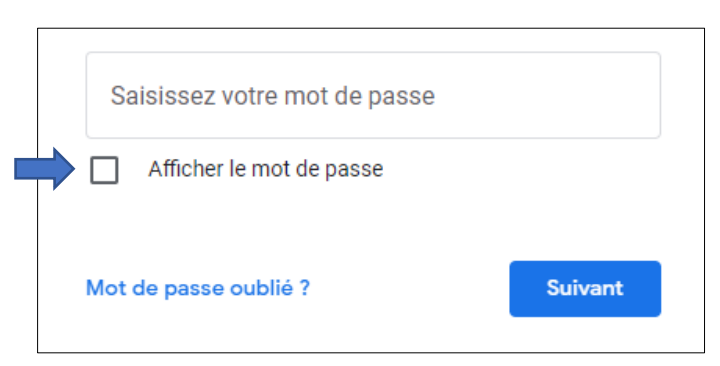

# **Application Google**

# **Applications Google**

#### **Chrome**

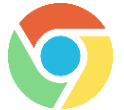

Google Chrome est un navigateur Internet. Il permet de naviguer sur les sites web. Vous pouvez y ajouter vos sites favoris pour les retrouver facilement. Il permet également de télécharger du contenu provenant du web.

# **Outil de recherche**

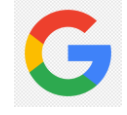

L'outil de recherche de Google est un moteur de recherche puissant où il est possible d'effectuer vos recherches afin de répondre le plus rapidement possible à vos interrogations. Il offre également la possibilité d'effectuer des recherches ciblées par contenu (images, actualités, finances, vidéos, etc.).

## **Gmail**

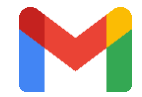

Gmail est un service de messagerie électronique gratuit et il est utilisé pour envoyer ou recevoir des courriels. Vous pouvez y recevoir des informations pour vos achats en ligne si vous avez associé votre adresse courriel lors de vos achats, etc.

# **Agenda**

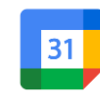

Avec Google Agenda, planifiez vos réunions et vos tâches en toute simplicité et recevez des rappels d'événements pour ne jamais manquer un rendez-vous. Vous pouvez ajouter les événements reçus depuis votre courriel automatiquement dans votre agenda.

### **You Tube**

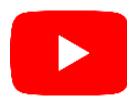

YouTube est un site web d'hébergement de vidéos sur lequel vous pouvez envoyer, regarder, commenter, évaluer et partager des vidéos. Il est possible d'ajouter des vidéos visionnées dans votre bibliothèque YouTube en créant de nouvelles listes de lecture pour bien les organiser. On peut y retrouver de la musique ainsi qu'acheter ou louer des films.

#### **Maps**

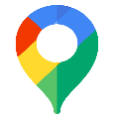

Google Maps est un outil cartographique destiné à géolocaliser un point précis, d'évaluer la distance entre deux points, de trouver les lieux d'intérêt les plus proches et bien plus. Vous trouverez également Google Street View qui est un service de navigation virtuel permettant de visualiser en 360° les voies publiques.

# **Drive (Disque)**

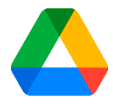

Google Drive (Disque) est un espace de stockage en ligne pour tous vos fichiers, textes, images, photos, vidéos, etc. Vous pouvez accéder à vos documents à partir de votre téléphone cellulaire, de votre tablette ou de votre ordinateur. Pour ce faire, vous devez évidemment avoir accès à Internet et être connecté à votre compte Google.

➢ Google Drive (Disque) vous propose 15 Go de données gratuitement. Cependant, il faut prendre note que votre contenu dans Gmail et Google Photos est également calculé dans ce 15 Go. Vous pouvez obtenir plus d'espace et d'avantages en souscrivant un abonnement mensuel ou annuel.

## **Photos**

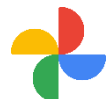

Google Photos est un service permettant de stocker, d'organiser et de retoucher vos photos et vos vidéos. Il est ensuite possible d'y accéder depuis un autre appareil connecté à Internet. De plus, il permet de sauvegarder automatiquement vos photos.

➢ Les photos et vidéos stockées sont comptabilisées dans votre espace de stockage gratuit de 15 Go ou plus si vous êtes inscrit à un abonnement.

#### **Docs**

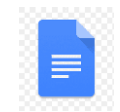

Google Docs est un service de traitement de texte en ligne qui permet de rédiger, de créer et de modifier des documents textes directement dans votre navigateur web, sans logiciels spécifiques. Mieux encore, plusieurs personnes peuvent travailler simultanément sur un même document. Toutes les modifications sont enregistrées automatiquement.

# **Sheets**

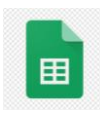

Google Sheets permet de créer et de modifier des feuilles de calcul. Il est possible d'effectuer des changements sur une feuille de calcul manuellement ou à l'aide des formules mathématiques. Il est également possible d'y ajouter des graphiques pour améliorer la compréhension de vos documents. Tout comme Google Docs, vous pouvez travailler dans un document à plusieurs personnes. Toutes les modifications sont enregistrées automatiquement.

### **Barre d'outils de Google Docs**

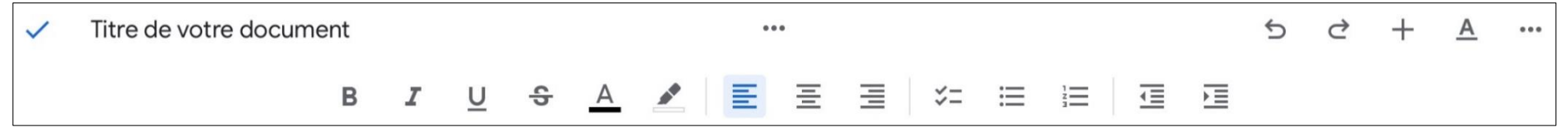

# Mettre le texte en caractères « **Gras** » **Comme ceci**

B

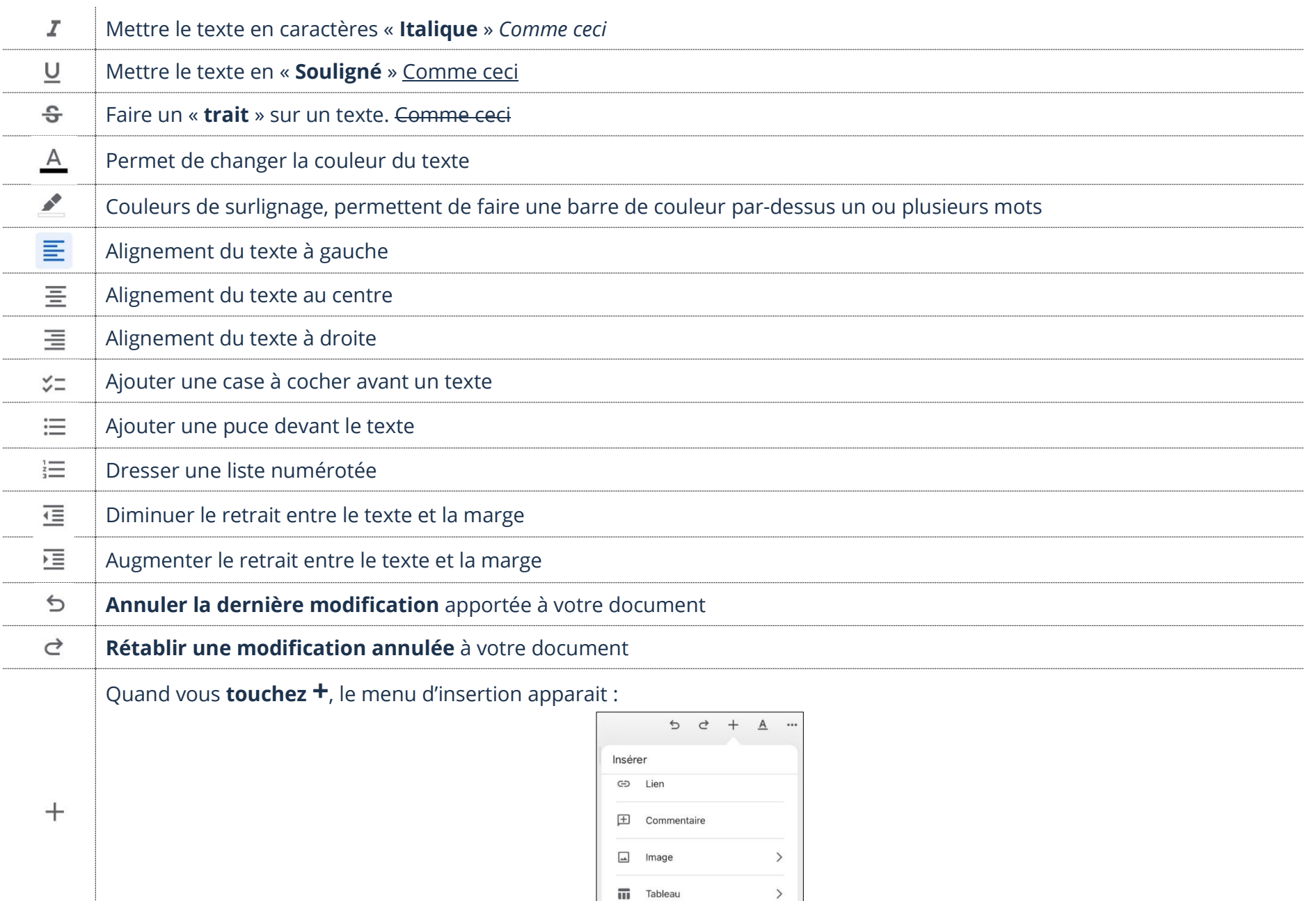

 $-$  Ligne horizontale

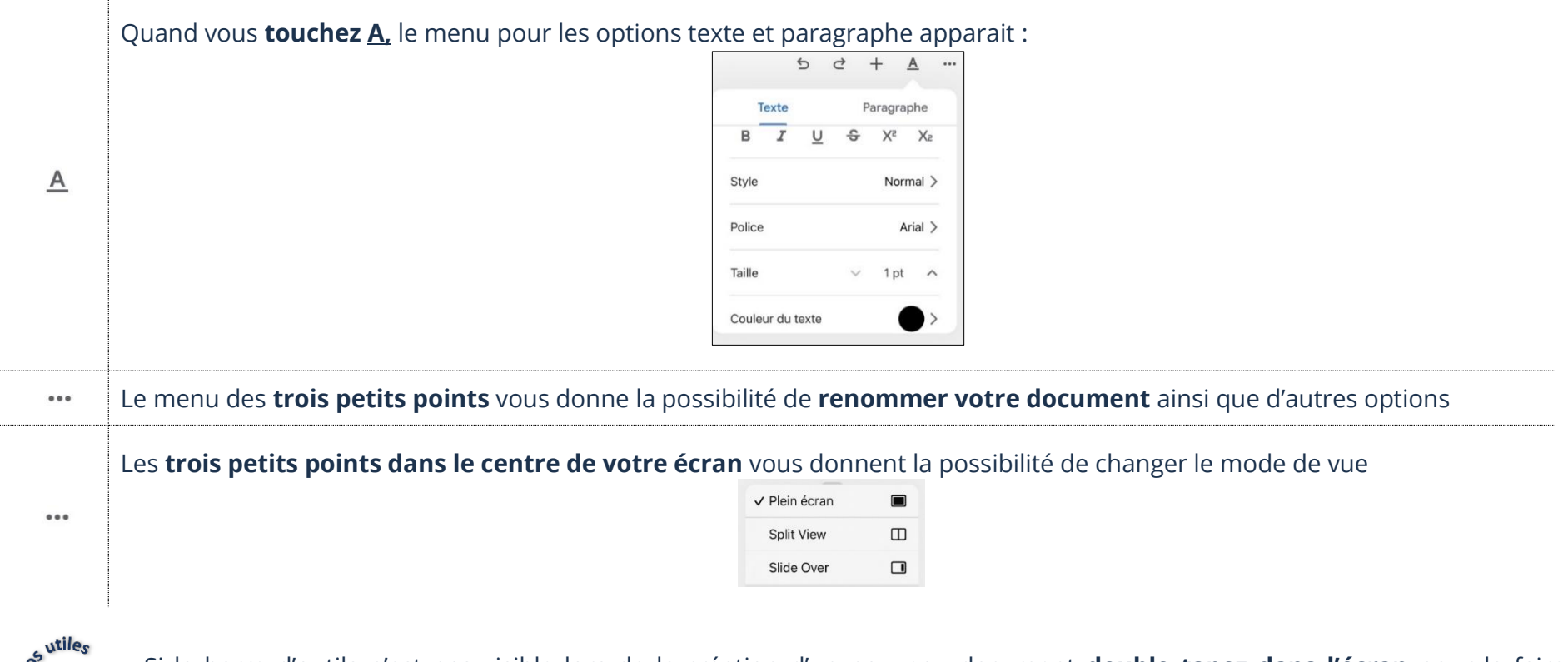

Si la barre d'outils n'est pas visible lors de la création d'un nouveau document **double tapez dans l'écran** pour la faire apparaitre.

# **Google Drive (Disque)**

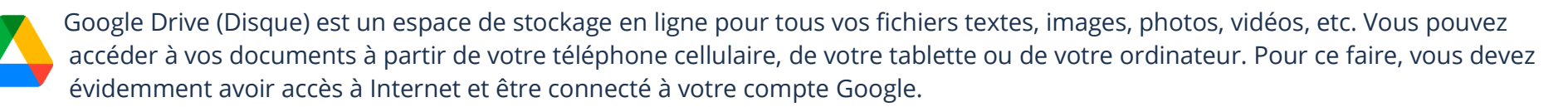

### **Ouverture de Google Drive (Disque)**

1. Touchez votre application **Google Drive (Disque)**

# **Importation d'un fichier**

Voici la procédure pour importer un fichier dans Google Drive (Disque).

- 1. Accédez à votre application **Google Drive (Disque)** et touchez sur <sup>+</sup> en bas à droite
- 2. Dans le menu qui s'ouvre, touchez **Téléverser**
- 3. Choisissez **Photos ou vidéos** pour accéder à votre dossier de photos, autrement choisissez **Parcourir**  pour vous rendre à l'endroit où se trouve le fichier que vous voulez ajouter à votre Google Drive (Disque)

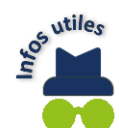

Lorsque vous importez un fichier de votre tablette vers Google drive (Disque), celui-ci ne se **supprime pas de votre tablette.**

# **Ouverture d'un fichier**

1. Accédez à votre Google Drive (Disque) et touchez le fichier

# **Renommer un fichier**

- 1. Vous pouvez modifier le nom d'un fichier en touchant les trois petits points de votre fichier et choisissez **Renommer**
- 2. Tapez le nom désiré ensuite touchez **Renommer**

# **Création d'un nouveau dossier**

- 1. Accédez à votre Google Drive (Disque) et touchez sur  $\bigoplus$  en bas à droite
- 2. Touchez **Dossier**
- 3. Tapez le nom désiré pour votre nouveau dossier et touchez **Créer**. Votre nouveau dossier a été créé.

# **Déplacement d'un fichier**

Vous pouvez déplacer un fichier vers un autre dossier. Comme ce n'est pas une copie, vous retrouverez votre fichier seulement dans le dossier où vous l'aurez déplacé.

- 1. Accédez à votre Google Drive (Disque) et touchez les trois petits points dans le bas de l'écran sur le fichier à déplacer
- 2. Touchez **Déplacer**

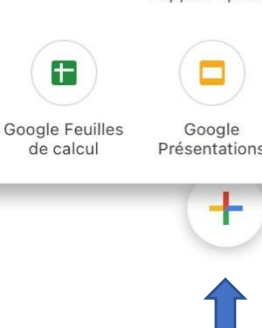

Téléversei

同

Utilise

l'appareil photo

 $\Box$ 

Dossier

E

Google

Documents

3. Dans la nouvelle fenêtre touchez **Mon disque** et touchez le dossier où vous désirez déplacer votre fichier et touchez l'option **Déplacer ici**

## **Enregistrement d'un fichier sur votre appareil**

- 1. Accédez à votre Google Drive (Disque) et touchez les trois petits points dans le bas de l'écran sur le fichier à enregistrer sur votre appareil
- 2. Touchez **Envoyer une copie**
- 3. Dans la nouvelle fenêtre, touchez **Enregistrer l'image**

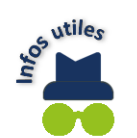

Vous pouvez accéder à votre image téléchargée dans le dossier **Photos** de votre appareil.

## **Suppression d'un fichier**

- 1. Accédez à votre Google Drive (Disque) et touchez les trois petits points dans le bas de l'écran sur le fichier à supprimer
- 2. Touchez l'option **Supprimer**

#### **Exercices**

# **Exercice 1**

- 1. Quel compte est nécessaire afin d'utiliser les services Youtube, Gmail, Docs et Sheets?
- 2. Quelle différence y a-t-il entre l'application Photos de Google et l'application Photos qui sert à regarder les photos stockées dans votre appareil?
- 3. À quoi sert le service Drive (Disque)?

# **Exercice 2**

- 1. Ouvrez l'application Docs et créez un nouveau document et enregistrez-le dans votre Drive (Disque)
- 2. Ouvrez l'application Drive (Disque)
- 3. Créez un nouveau dossier en le nommant **Pratique**
- 4. Renommez le nouveau document en le nommant **Pratique Docs**
- 5. Déplacez le **document** Pratique Docs vers le **dossier** Pratique
- 6. Supprimez le document **Pratique Docs** que vous venez de créer
- 7. Supprimez le dossier **Pratique**